# **Bereitstellen einer Datensicherung**

Wenn Sie mit entsprechender Berechtigung (GLOBAL - DATEI - DATENSICHERUNG) am **Server** oder **Einzelplatz** über Registerkarte: DATEI - DATENSICHERUNG - BEREITSTELLEN auswählen, starten Sie den Assistenten, der Sie durch die Erstellung der Sicherung begleiten wird. Nach Bestätigung der Begrüßungsmaske wird die Auswahl eines Datensicherungsschemas dargestellt.

# Auswahl der Standard-Schemen: "Mandantenspezifische Vollsicherung" / "Nur Mandant"

Rufen Sie diesen Menüeintrag zum ersten Mal auf, wird außer den Systemvorgaben "**Mandantenspezifischen Vollsicherung**" und **"nur Mandant**" noch kein weiteres Sicherungsschema angeboten.

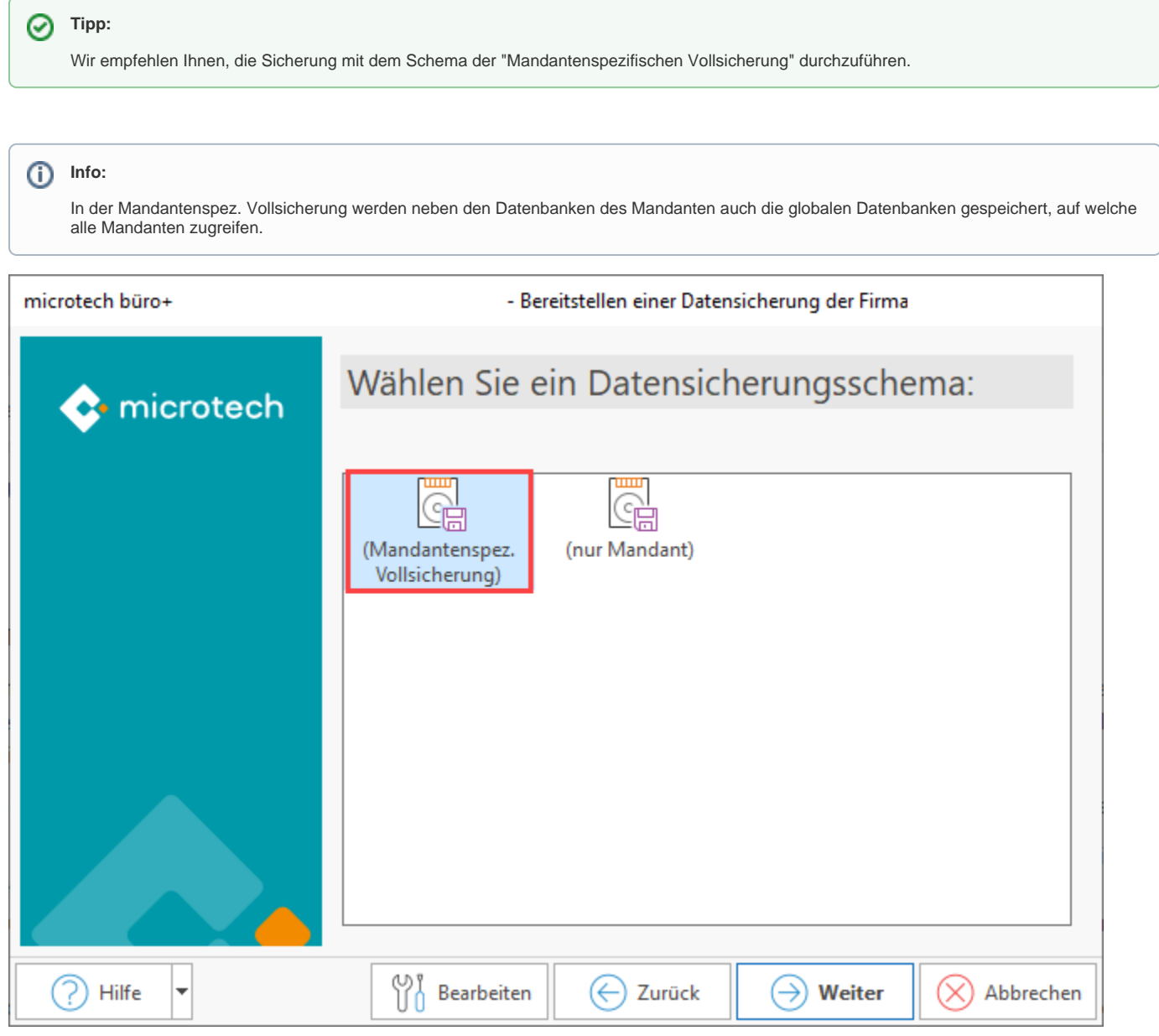

# Erstellen eigener Schemen

Weiterhin ist es möglich, eigene Schemen mit einem von Ihnen definierten Umfang der Sicherung zu erstellen. Hierzu betätigen Sie die Schaltfläche: BEARBEITEN, womit in der nächsten Maske eine Übersicht der bereits vorhandenen Sicherungsschemen mit den Optionen zur Bearbeitung und der Möglichkeit der Neuanlage erscheint.

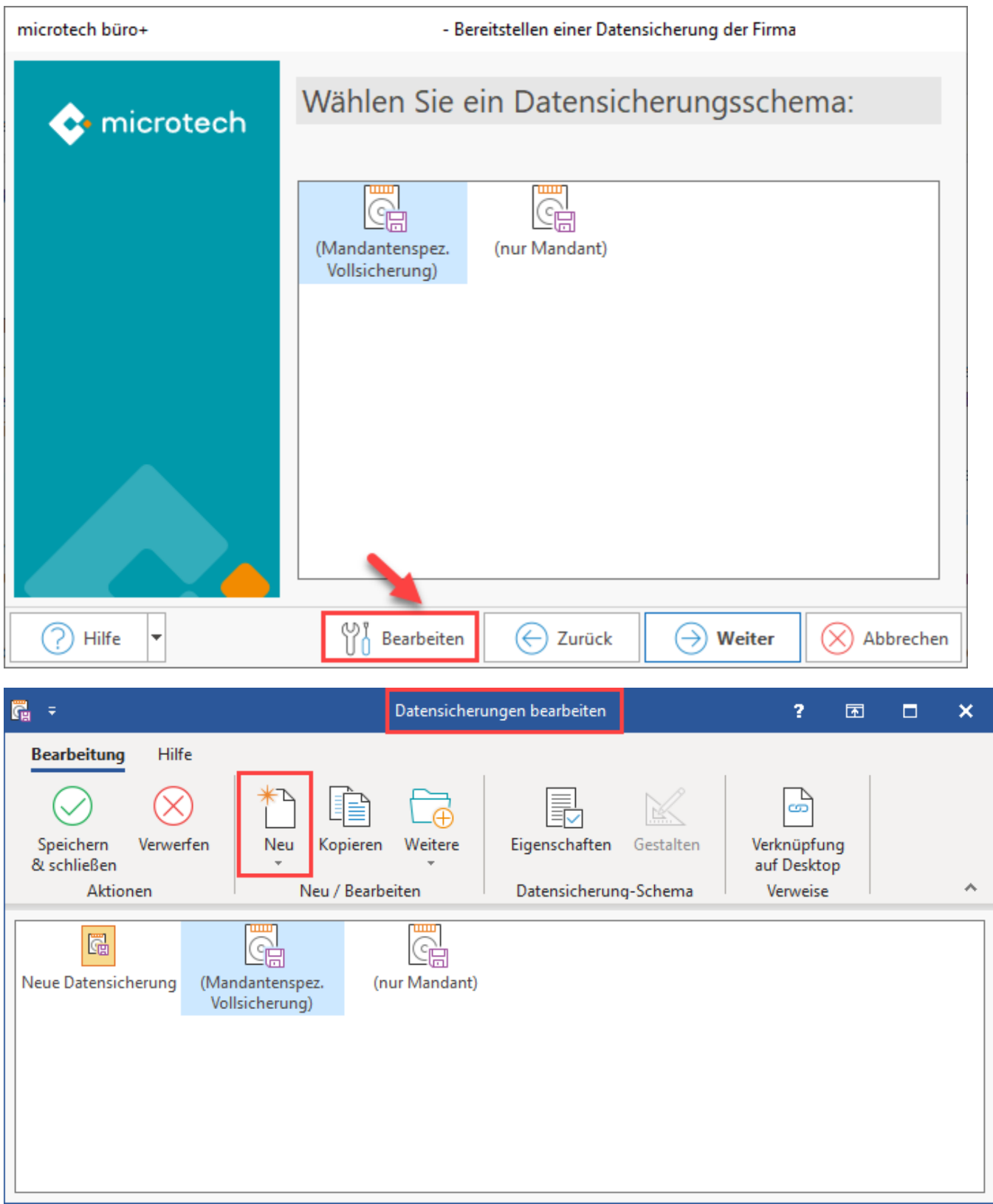

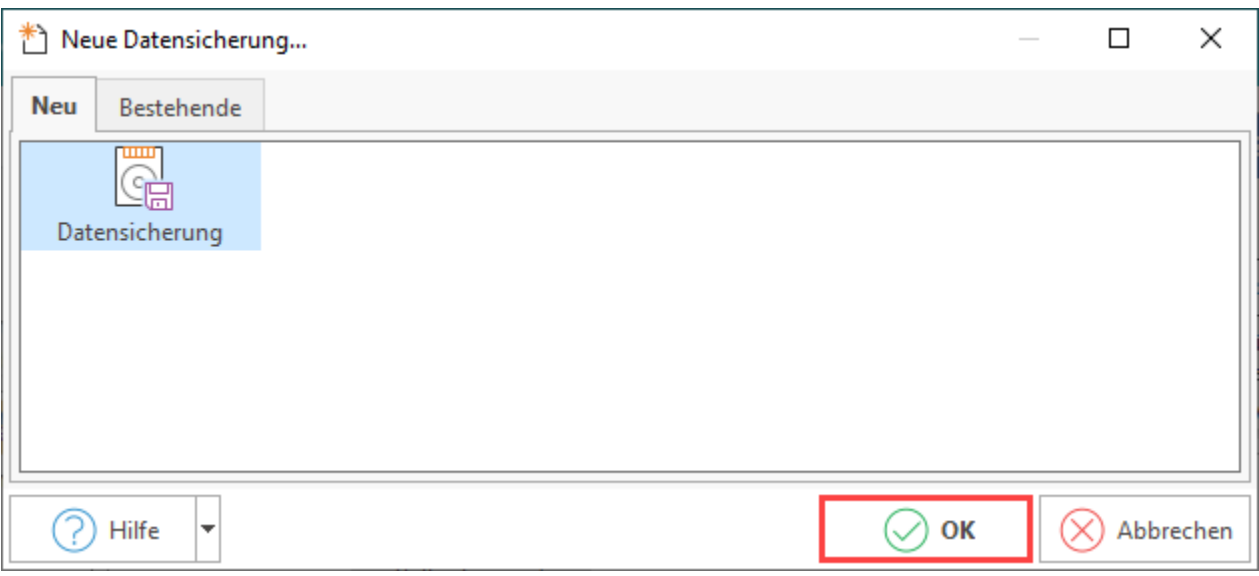

Ist eine neu angelegte Sicherung ausgewählt, werden die Schaltflächen WEITERE (UMBENENNEN, LÖSCHEN), EIGENSCHAFTEN und GESTALTEN aktiv.

### **Schaltfläche: Eigenschaften**

Mit der Schaltfläche: EIGENSCHAFTEN können Sie die Einstellungen festlegen, welche Daten gesichert werden sollen, sowie den Speicherort der Sicherung festlegen.

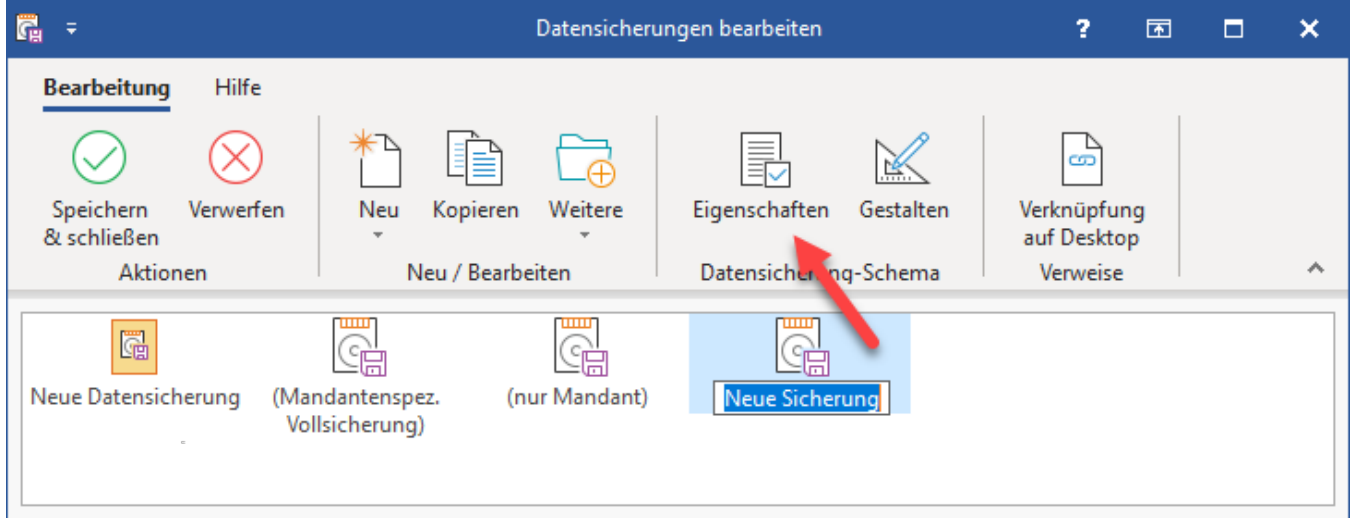

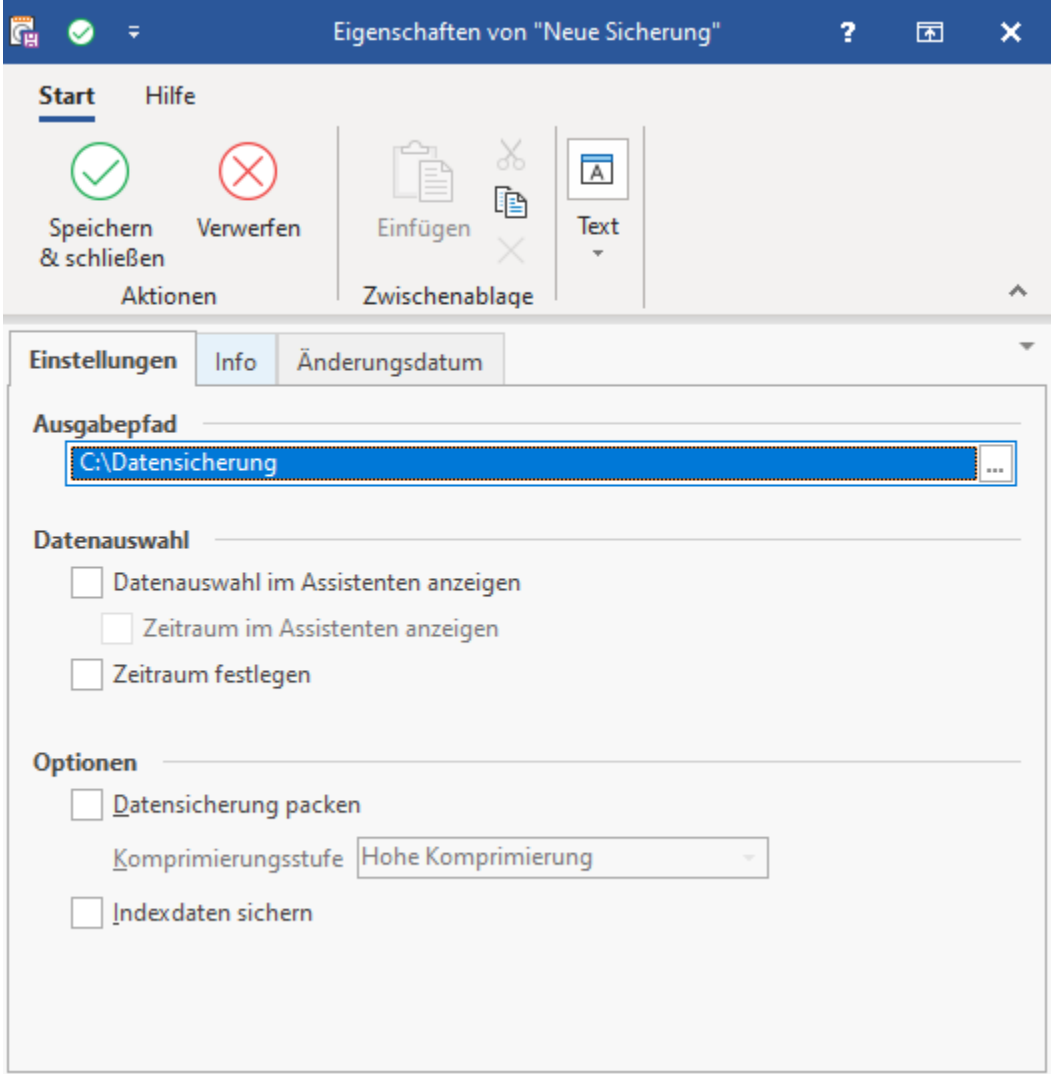

### **Ausgabepfad**

An dieser Stelle legen Sie den Standardordner für dieses Datensicherungs-Profil fest.

### **Datenauswahl**

Über das Kennzeichen "**Datenauswahl im Assistenten anzeigen**" und das Unterregister "**Zeitraum im Assistenten anzeigen**" bestimmen Sie, ob der Assistent eine entsprechende Ausgabe mitteilt.

Ist das Kennzeichen "**Zeitraum festlegen**" aktiviert, so wird der Assistent Sie nach einer entsprechenden Auswahl fragen, bei deaktivierten Kennzeichen sichert der Assistent den Datensatz des gesamten Zeitraums ohne nachzufragen.

### **Optionen**

Mit dem aktivierten Kennzeichen "**Datensicherung packe**n" werden die gesicherten Datenbank in einer komprimierten Datei ausgegeben. Das spart Platz und alle Daten sind in einer Datei vereint. Mit Hilfe der "**Komprimierungsstufe**" legen Sie fest, wie stark die Dateien gepackt werden soll. Je höher die Komprimierung, desto kleiner die Dateigröße der Sicherung. Deaktivieren Sie dieses Kennzeichen, wenn Sie lieber einen Ordner mit den gesicherten Datenbanken anlegen möchten.

Die Indexdaten beinhalten die "GLOBAL DATA" (Mandanten-übergreifende Daten). Wenn das Kennzeichen "**Indexdaten sichern**" ausgewählt ist, werden diese mit in die Datensicherung übernommen. Die Sicherungsdatei wird entsprechend größer, wenn das Kennzeichen aktiviert ist.

### **Register: Info**

Hier erhalten Sie eine RichEdit-Eingabe zur Beschreibung und Kennzeichnung der Datensicherung.

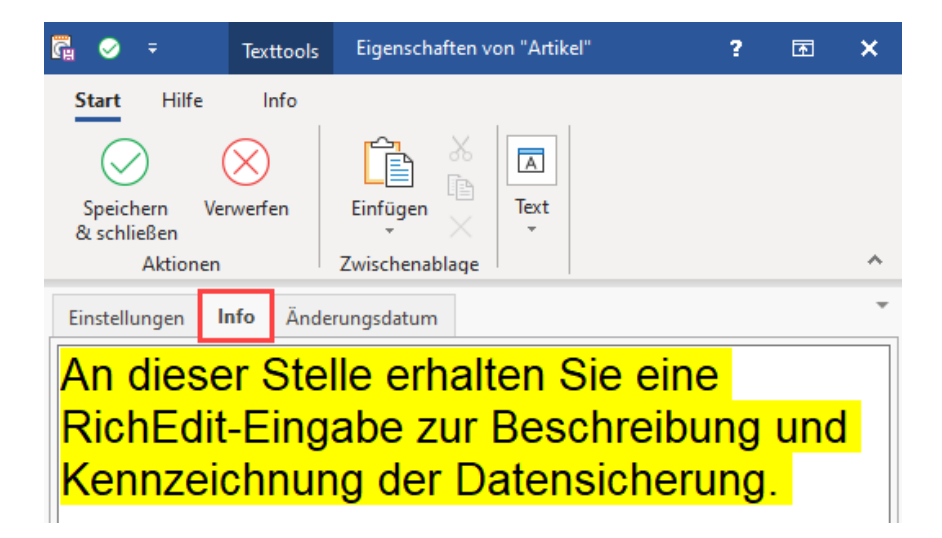

# **Register: Änderungsdatum**

Auf diesem Register erhalten Sie Informationen über die Erstellung und Änderung der Einstellungen mit Angabe des jeweiligen Benutzers.

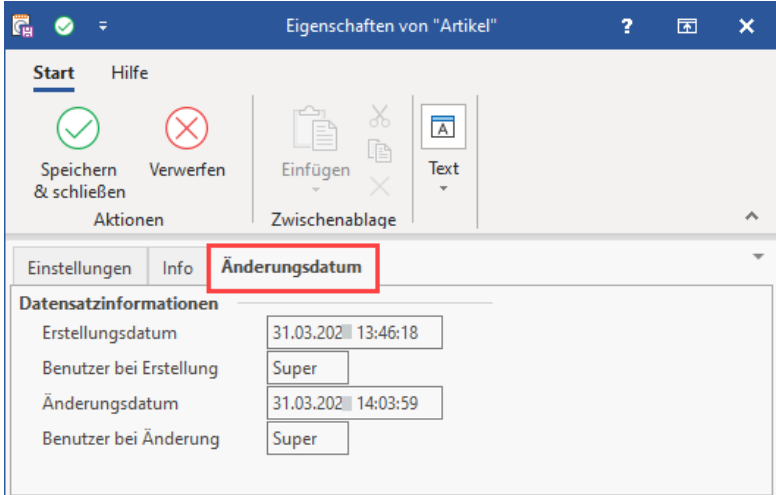

# **Schaltfläche: Gestalten**

Mit den Aufruf von GESTALTEN der Umfang der Sicherung festgelegt. Geben Sie Ihrem Schema einen passenden Namen.

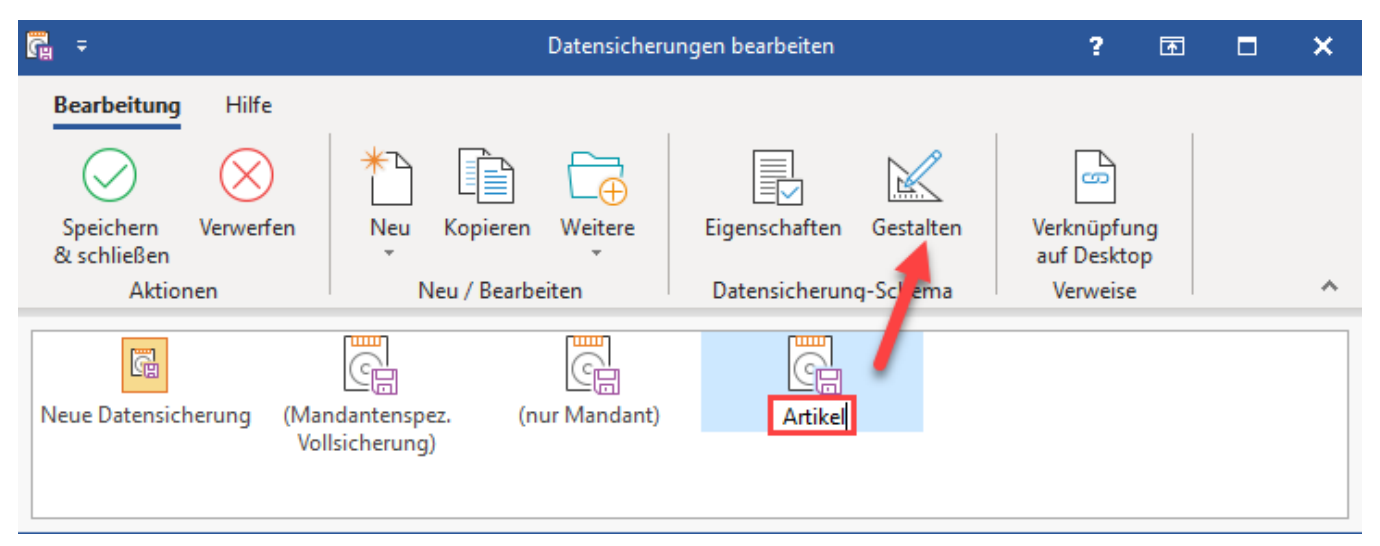

# Auswahl und Abwahl von Datenbereichen

Die Auswahl der zu sichernden Datenbereiche erfolgt in einer Übersicht mit dem nachfolgend abgebildeten Aufbau:

### **Auswahl des zu sichernden Datenbereichs über das grüne Symbol**

Mit dem grünen Häkchensymbol werden hierbei Datenbereiche gekennzeichnet, die in der Sicherung enthalten sein sollen.

### **Abwahl zu sichernder Datenbereiche über das rote Symbol**

Nicht zu berücksichtigende Bereiche erhalten ein rotes Symbol.

### **Auswahl / Abwahl aller Datenbereiche über die Schaltflächen**

Über die Schaltflächen: ALLE SELEKTIEREN / KEINE SELEKTIEREN können Sie den gesamten Datenbereich selektieren bzw. die Selektion komplett aufheben.

#### **Beachten Sie:** Λ

Die Deaktivierung von Datenbereichen sollte mit äußerster Vorsicht erfolgen und sehr gut überlegt werden. Bedenken Sie, dass nicht in einer Sicherung enthaltene Datenbereiche möglicherweise mit enormen Arbeitsaufwand neu eingegeben werden müssen.

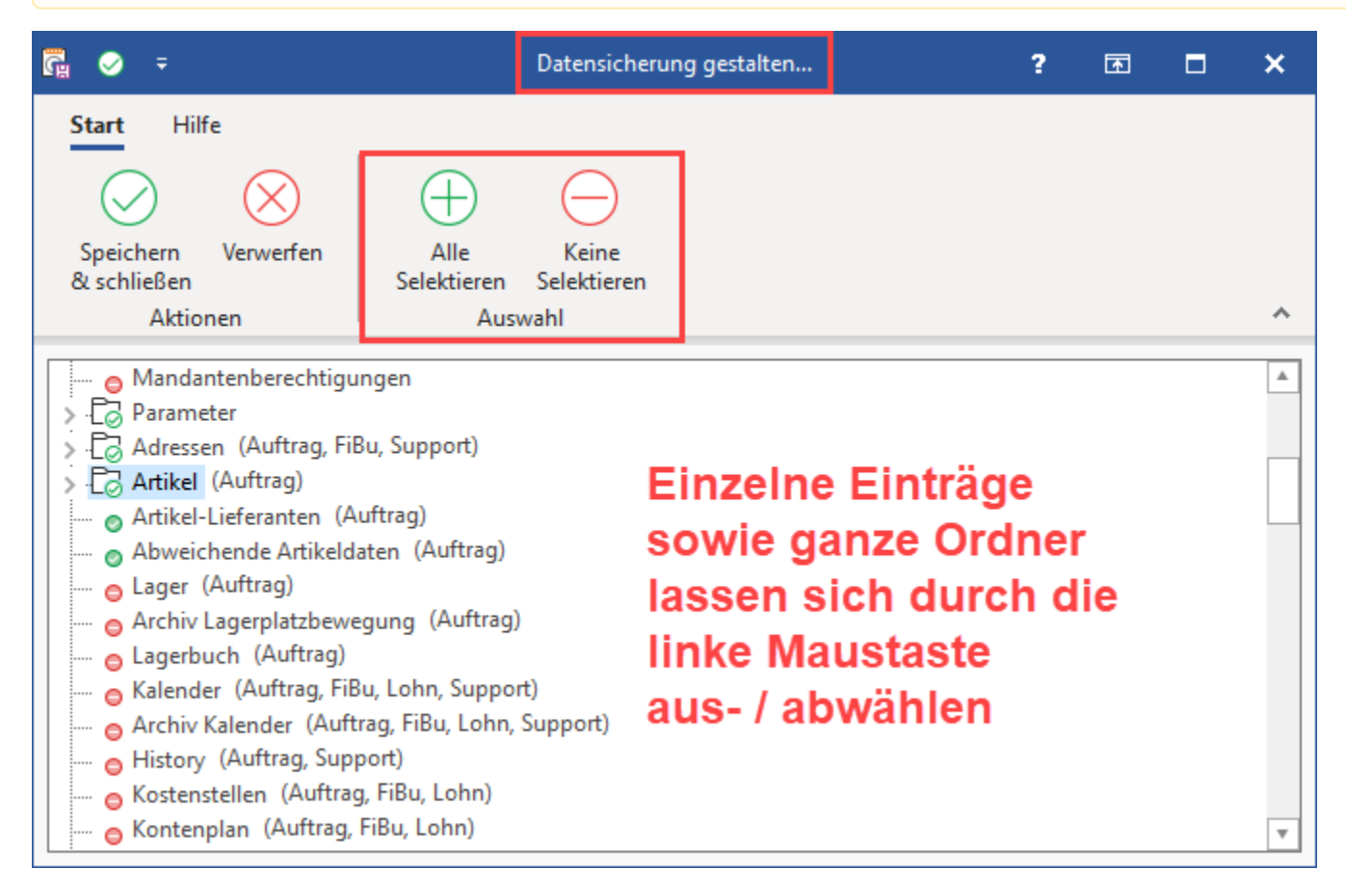

Ist die Bearbeitung der Sicherungsschemen abgeschlossen, schließen Sie die Masken und gelangen somit wieder in die **Auswahl des Sicherungsschemas.**

### **Auswahl des Sicherungsschemas**

Wählen Sie das gewünschte Schema aus und bestätigen Sie die Maske mit der Schaltfläche: WEITER. Sie gelangen in die nächste Maske, mit der Auswahl des Ausgabepfads für die Datensicherung.

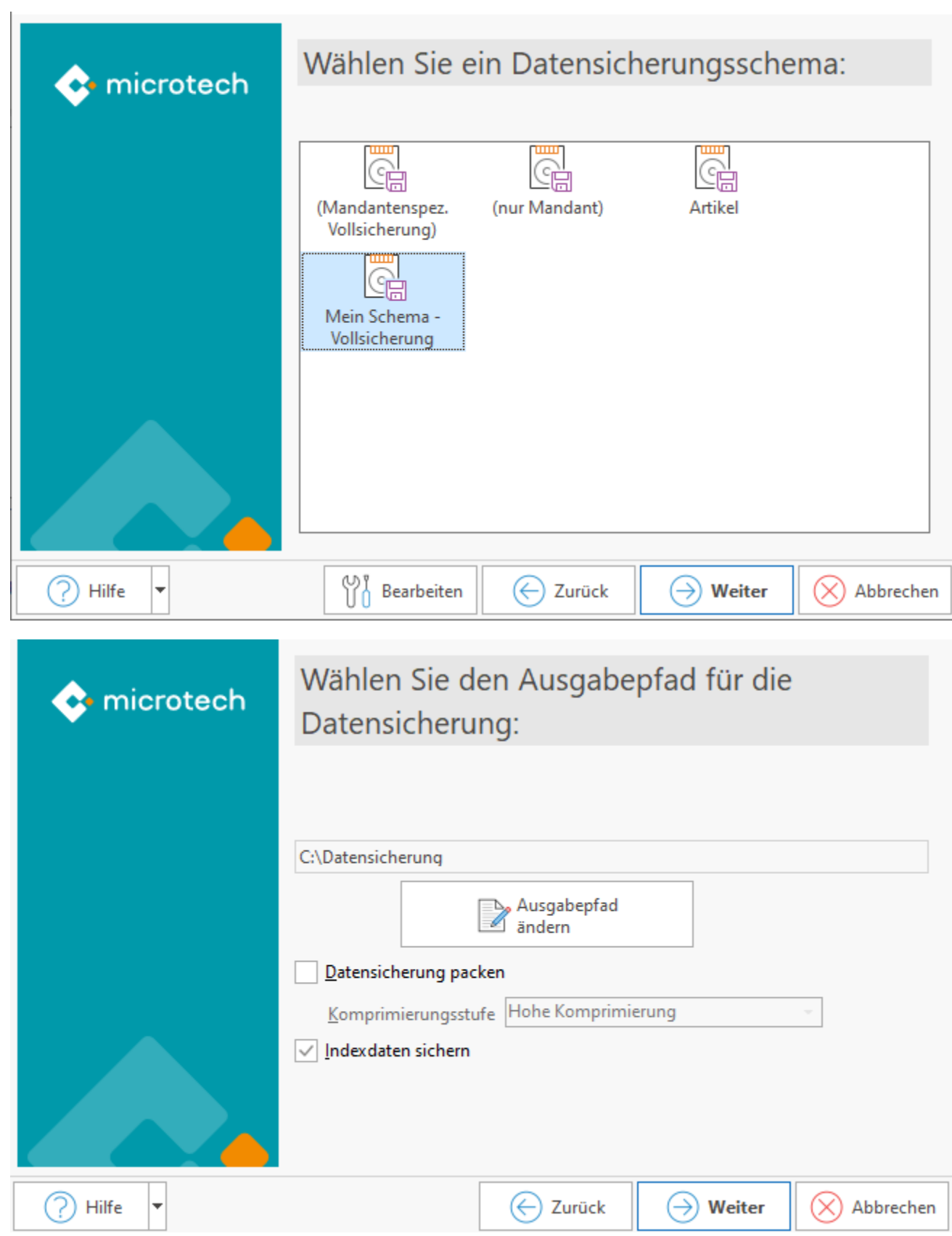

# **Ausgabepfad ändern**

Der aktuell eingestellte Datenpfad wird in der vollständigen Form dargestellt. Entspricht dieser Pfad nicht Ihren Wünschen, erreichen Sie durch Betätigen der Schaltfläche: **AUSGABEPFAD ÄNDERN** eine Verzeichnisauswahl, aus der Sie den von Ihnen bestimmten Ausgabepfad einstellen können. In dieser Verzeichnisauswahl werden lediglich über Laufwerksbuchstaben erreichbare lokale Laufwerke und Netzwerklaufwerke angeboten. Die Auswahl ist auf bereits bestehende Verzeichnisse beschränkt. Eine Möglichkeit zur Anlage von Verzeichnissen existiert an dieser Stelle nicht. Ebenso werden Datenträger, auf die nicht geschrieben werden kann, wie beispielsweise ein CD ROM Laufwerk, nicht in der Auswahl angeboten.

#### **Beachten Sie:** ∧

In diesem Zusammenhang möchten wir erneut darauf hinweisen, dass **für eine Datensicherung** möglichst **nicht der gleiche physikalische Datenträger** gewählt werden sollte, auf dem sich auch Ihr Datenpfad befindet. Befindet sich das System und die Datensicherung jeweils auf dem gleichen Laufwerk (z. B. "Laufwerk C:\"), so besteht im Fall der Fälle die Gefahr, dass bei einem Laufwerk-Defekt weder auf die Daten, noch auf die Sicherung zurückgegriffen werden kann.

**Benutzen Sie aus diesem Grund für Datensicherungen auch möglichst einen vom System unabhängigen Datenträger.**

### **Datensicherung packen**

In der gleichen Maske können Sie über eine Checkbox festlegen, ob die Daten bei der Sicherung gepackt, d. h. komprimiert, werden sollen. Die Komprimierungsstufe kann hierbei zwischen "Keine Komprimierung (nur Archiv) bis hin zu "Maximale Komprimierung" festgelegt werden. Üblicherweise lassen sich Datenbankdateien recht effizient komprimieren, was den Platzbedarf auf dem zur Sicherung ausgewählten Datenträger enorm verringert. Aktivieren Sie die Packoption, werden Sie in einer separaten Maske darauf hingewiesen, dass die Daten nach der Sicherung auf Korrektheit zu prüfen sind, indem sie in einen Testmandanten zurückgesichert werden. Aus dieser Abfrage heraus können Sie erst dann mit der Schaltfläche: WEITER fortfahren, wenn Sie die Checkbox "Ich werde dies prüfen" aktiviert haben. Die erneute Bestätigung führt wie gewohnt, zu einer Zusammenfassung, von wo aus Sie die Sicherung anstoßen können.

### **Indexdaten sichern**

Mit einer weiteren Checkbox geben Sie an, ob die Indexdateien der Datenbank mitgesichert werden sollen. Beziehen Sie diese Dateien in Ihre Sicherung mit ein, wird der Umfang der Sicherung größer, jedoch kann nach einer evtl. notwendigen Rücksicherung sofort weitergearbeitet werden. Sind die Indexdateien nicht in der Sicherung enthalten, benötigen Sie weniger Speicherplatz, jedoch wird nach der Rücksicherung erst ein Neuaufbau dieser Dateien notwendig, bevor weitergearbeitet werden kann.

### **Infotext zur Datensicherung**

Nachdem Ihre Einstellungen vorgenommen sind, erhalten Sie durch Betätigen der Schaltfläche: WEITER die Möglichkeit, einen Informationstext zur aktuellen Sicherung einzutragen. Dieser Text vereinfacht die Identifizierung einer Sicherung, wenn sich mehrere Sicherungen im Sicherungsverzeichnis befinden. Die Textangabe wird in der Übersicht der erstellten Sicherungen, sofern vorhanden, als Hintergrund angezeigt.

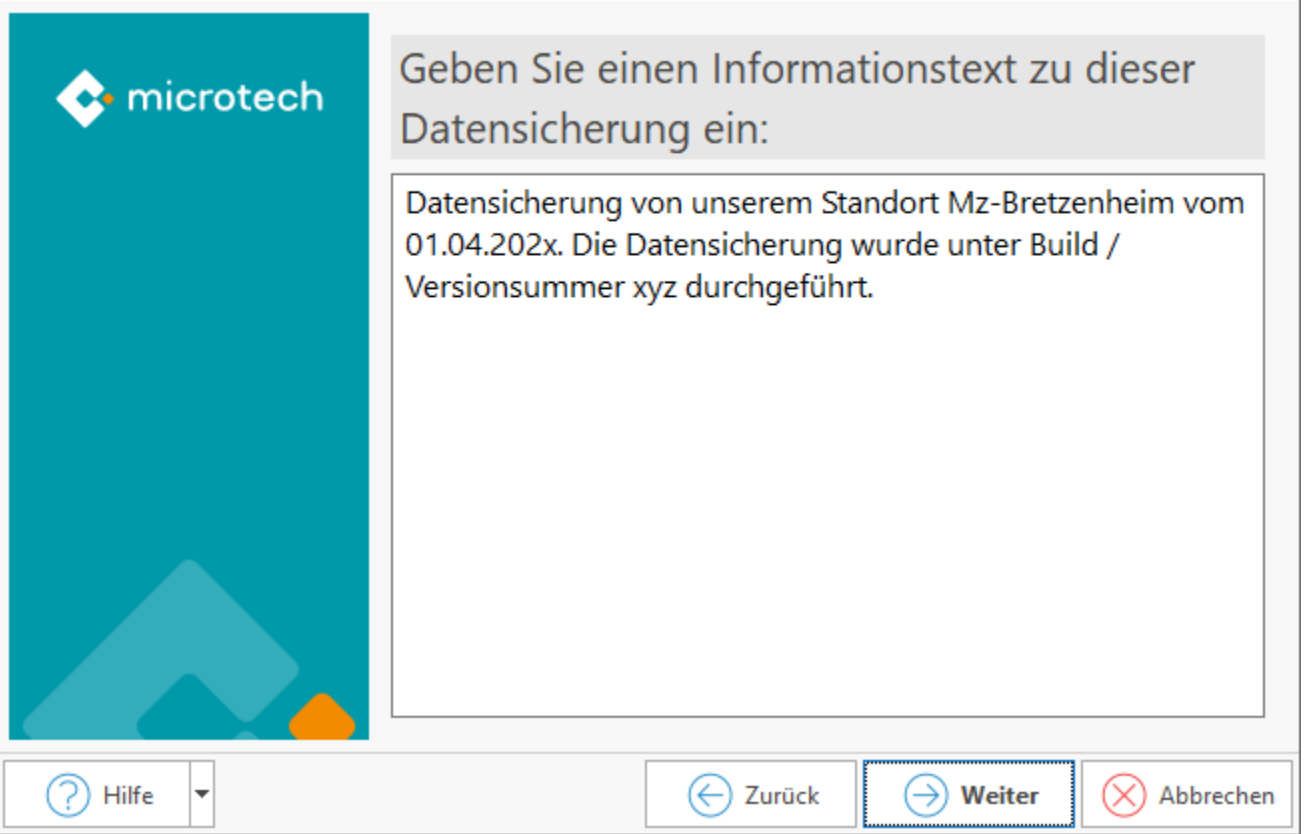

### **Ablauf der Datensicherung**

Der Fortschritt der Sicherung wird grafisch dargestellt.

Wird die Sicherung korrekt und vollständig durchgeführt, wird dies am Ende des Vorgangs mit einer Erfolgsmeldung quittiert.

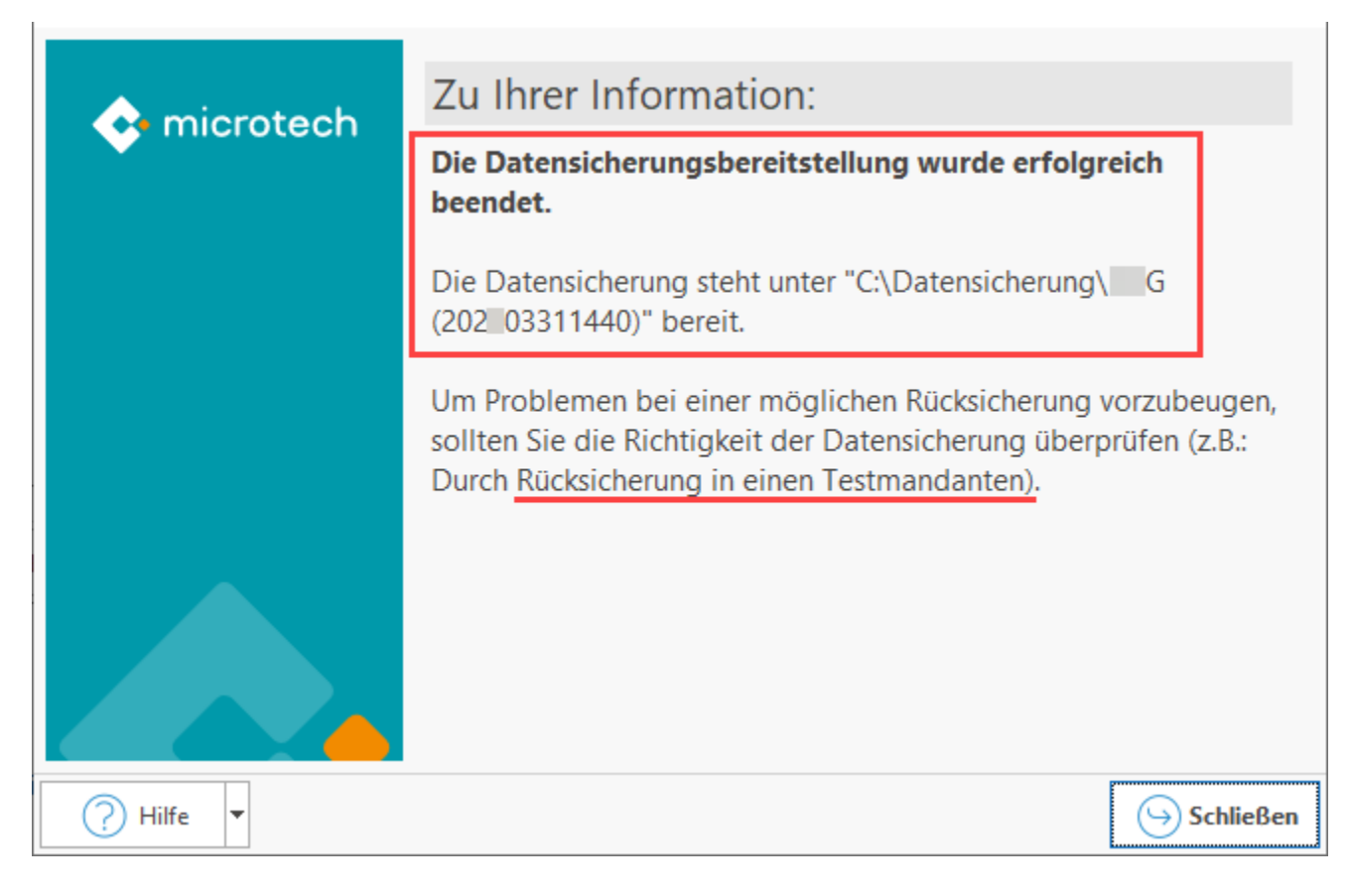

### **Tipp: Überprüfen der Datensicherung**

Es ist zu empfehlen, eine Datensicherung anschließend zu überprüfen, z. B. durch die Rücksicherung in einen Testmandanten (innerhalb eines Testsystems).

### Erweiterte Dokumentation einblenden

Folgen Sie hierzu auf dem Testsystem den Schritten zur Anlage eines Testmandanten:

- [Mandanteneinrichtung](https://hilfe.microtech.de/display/PROG/Mandanteneinrichtung)
- [Testfirma / Testmandant](https://hilfe.microtech.de/pages/viewpage.action?pageId=11732117)

Im Anschluss öffnen Sie den Testmandanten und spielen die erzeugte Datensicherung zurück, um die Datenkonsistenz zu prüfen:

[Zurücksichern](https://hilfe.microtech.de/pages/viewpage.action?pageId=11735168)

#### **Hinweis** Λ

Das **Bereitstellen einer Datensicherung sowie das Zurücksichern** kann **nur am Server** oder **Einzelplatz** mit den entsprechenden Berechtigungen durchgeführt werden.

Am Client-Arbeitsplatz, der auf den Server zugreift, ist keine Bereitstellung und kein Zurücksichern möglich.

### **Weitere Themen**

- [Datensicherung mit angemeldeten Benutzern \(mit DBv2\)](https://hilfe.microtech.de/pages/viewpage.action?pageId=11735166)
- [Zeitlich eingrenzbare Datensicherung](https://hilfe.microtech.de/display/PROG/Zeitlich+eingrenzbare+Datensicherung)